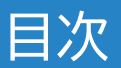

### ●オンライン学科教習の注意事項

・オンデマンド受講時の注意事項・・・・・・・・・P2

### **●オンライン学科教習の受講前設定**

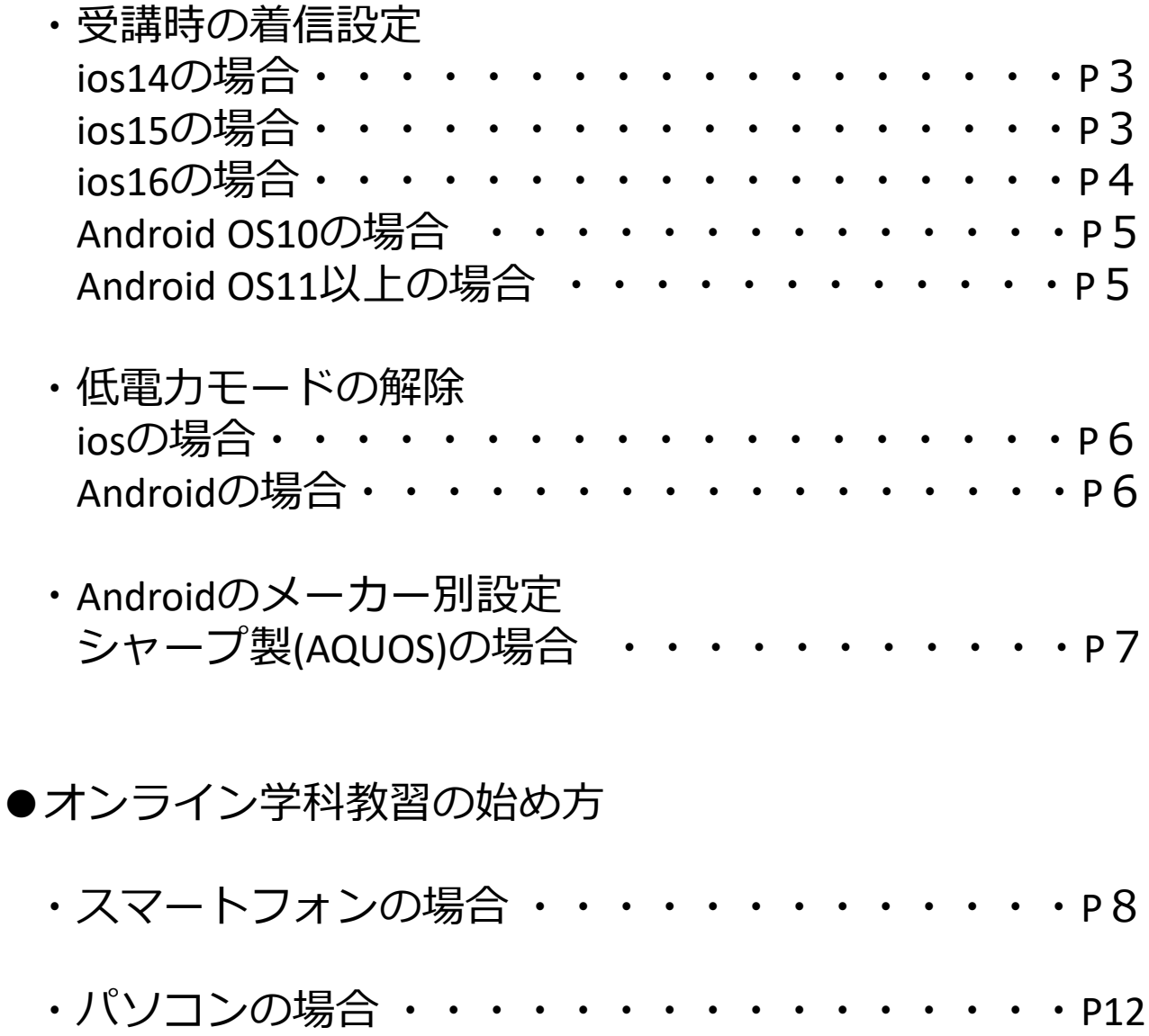

# オンライン学科教習の注意事項

# [オンデマンド受講時の注意事項]

最終更新日 2023年5月25日

N-LINEでは定期的に写真を撮影し、受講状況をチェックしています。

チェックで、顔が映っていない・居眠りをしている等の受講態度を判定し、最終的な受講結果を判定します。 オンデマンドでの受講を成立させるために以下の点に注意して受講してください。

①教習中は画面を注視し、教習所での受講と同じように集中して受講しましょう。 ②スマートフォンは固定し、顔が正面から映るようにしましょう。 ③カメラ前から離れたり、目を閉じて受講する(居眠り)などはNG判定となります。 ④ノートにメモを書いたり、教本を見る際にもできる限り顔が映るようにしてください。 **6他の人と一緒に受講しない**(映らない)こと ⑥写真でのなりすましなど、本人の実物以外での受講は絶対に行わないこと。 ⑦受講中に別の端末でN-LINEにログインすると、強制終了します。 受講は1つの端末のみを利用してください。

- ・NG判定が一定回数カウントされると不成立と見なし、教習は**強制終了**します。
- ・不成立となった場合は、再度はじめから映像を見ることになります。
- ・指導員の立会いの下受講した場合を除き、**撮影した画像は教習所にて確認しています**。
- ・なりすましなどの不正が発覚したときは教習が取り消される場合もありますので、

不正行為は絶対に行わないようにしましょう。

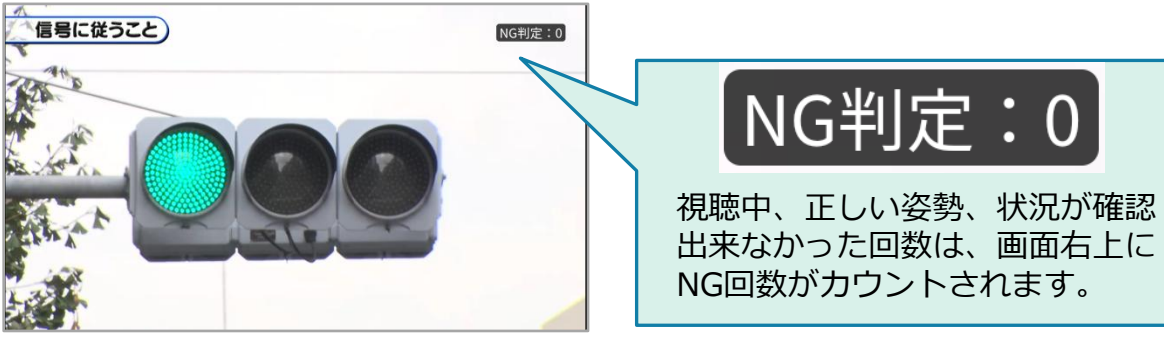

受講チェックの写真が正面を向いていない場合や、見切れている場合は NG判定となります。

NG判定後に撮影した写真が表示されるので、向きや角度・位置を調整してください。

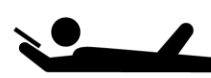

寝ながら受講する等、受講態度としてふさわしくない態度は 教習所でのチェック後にNGとなる可能性があります。

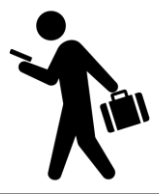

受講は、映像に集中できる場所・状況で行いましょう。 移動しながらの受講など、画面がぶれる状態での受講は 受講チェックNGとなる可能性が高くなります。

### [オンデマンド受講時の着信設定]

スマートフォンやタブレットでオンライン学科を受講するために、 事前に電話やLINE通話の着信を受けない設定にする必要があります。 以下の手順に従い、設定を行ってください。 オンデマンドで映像を見ているときに着信を受けた場合、映像が終了し、はじめからやり直すことになります。

ı

L

●iOS15の場合

### ●iOS14の場合

電話の着信のオフ

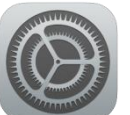

2. 以下の手順でおやすみモードをONにします

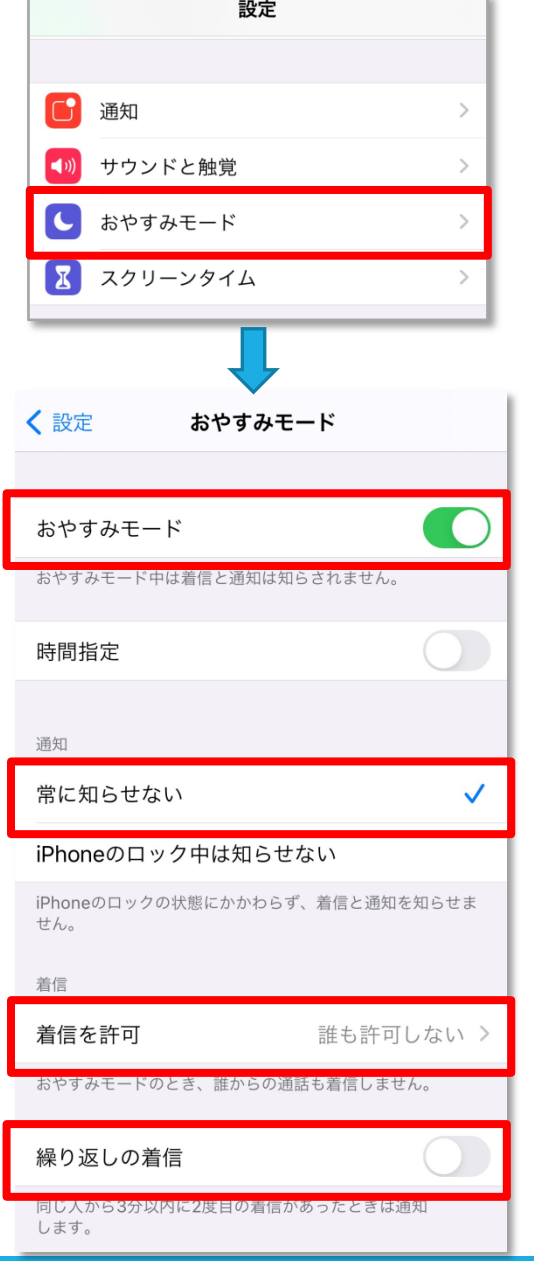

1. 「設定」のアイコンをタップします → 1. 「設定」のアイコンをタップします

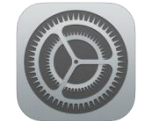

2. 以下の手順でおやすみモードをONにします

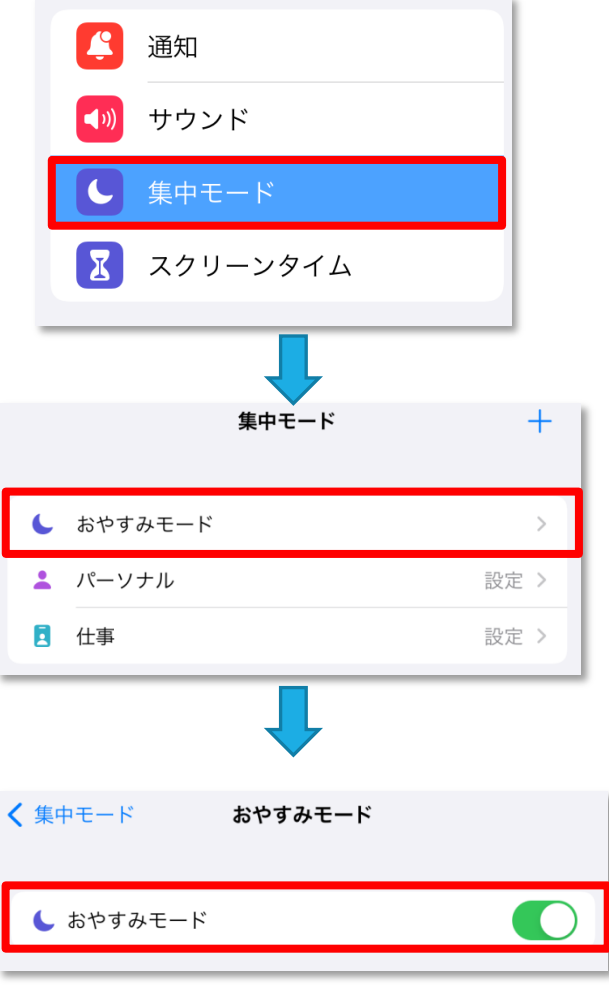

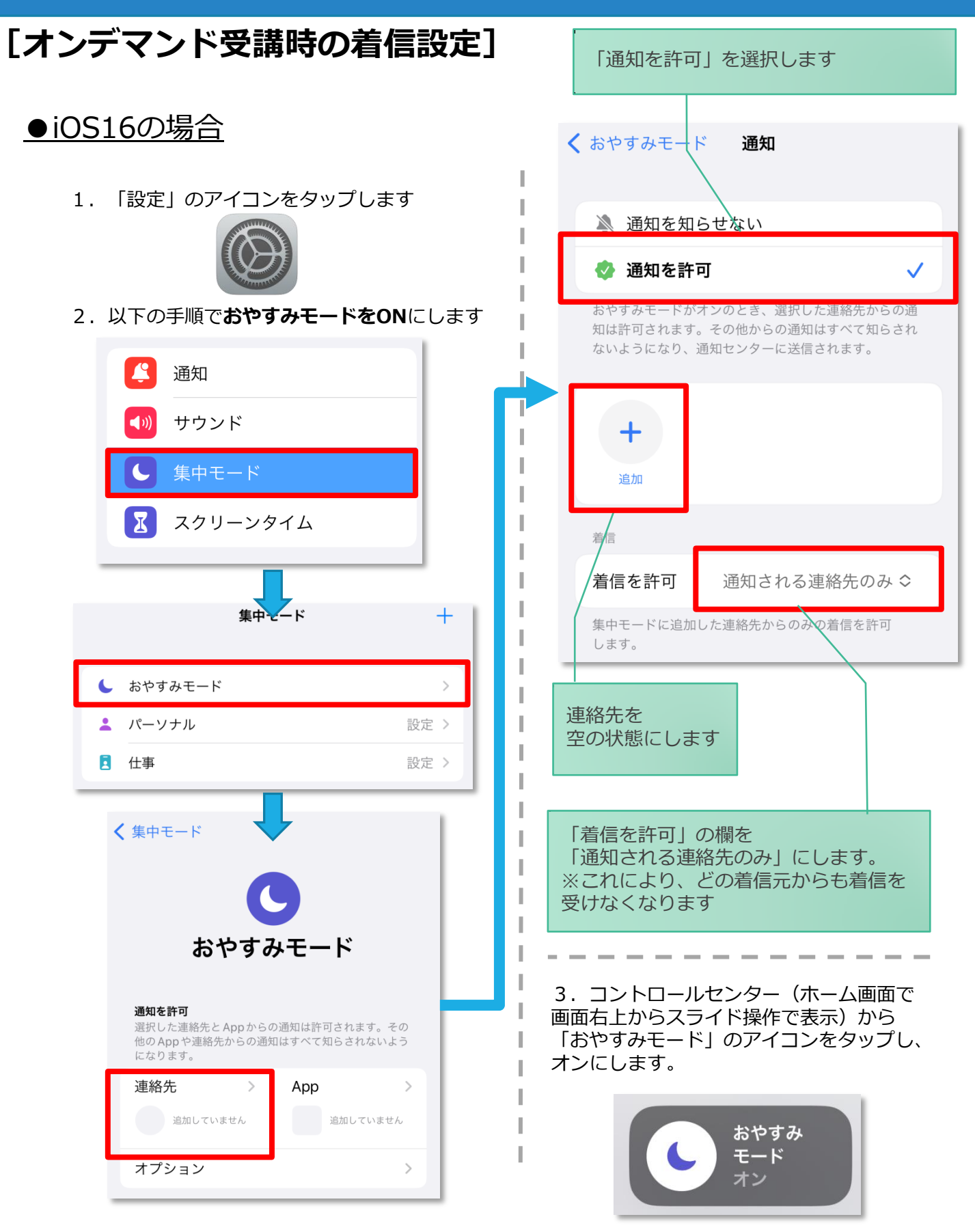

# [オンデマンド受講時の着信設定]

スマートフォンやタブレットでオンライン学科を受講するために、 事前に電話やLINE通話の着信を受けない設定にする必要があります。 以下の手順に従い、設定を行ってください。 オンデマンドで映像を見ているときに着信を受けた場合、映**像が終了し、はじめからやり直す**ことになります。

### ●Android OS10 の場合

- サイレントモードの設定と有効化
- 1. 「設定」のアイコンをタップします

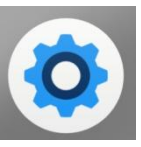

2. 以下の手順でサイレントモードの設定を 確認します

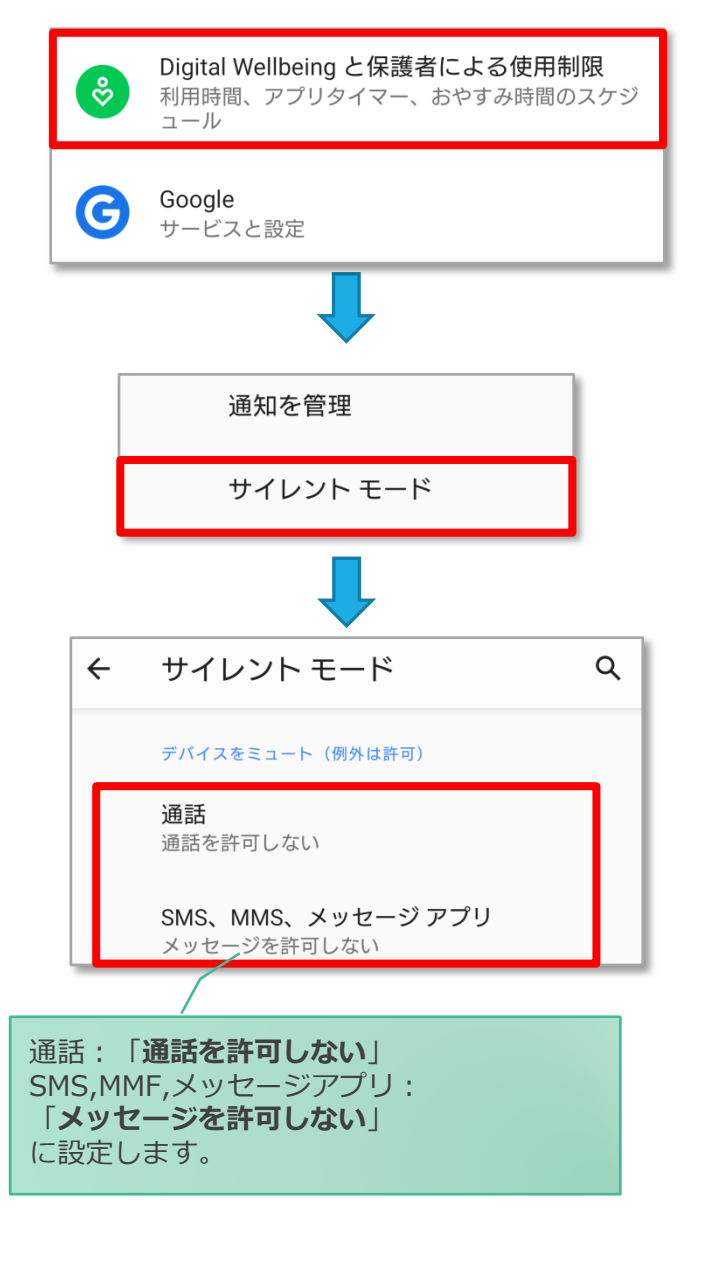

### ● Android OS11以上 の場合

- サイレントモードの設定と有効化
- 1.「設定」のアイコンをタップします

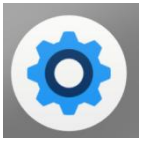

2. 以下の手順でサイレントモードの設定を 確認します

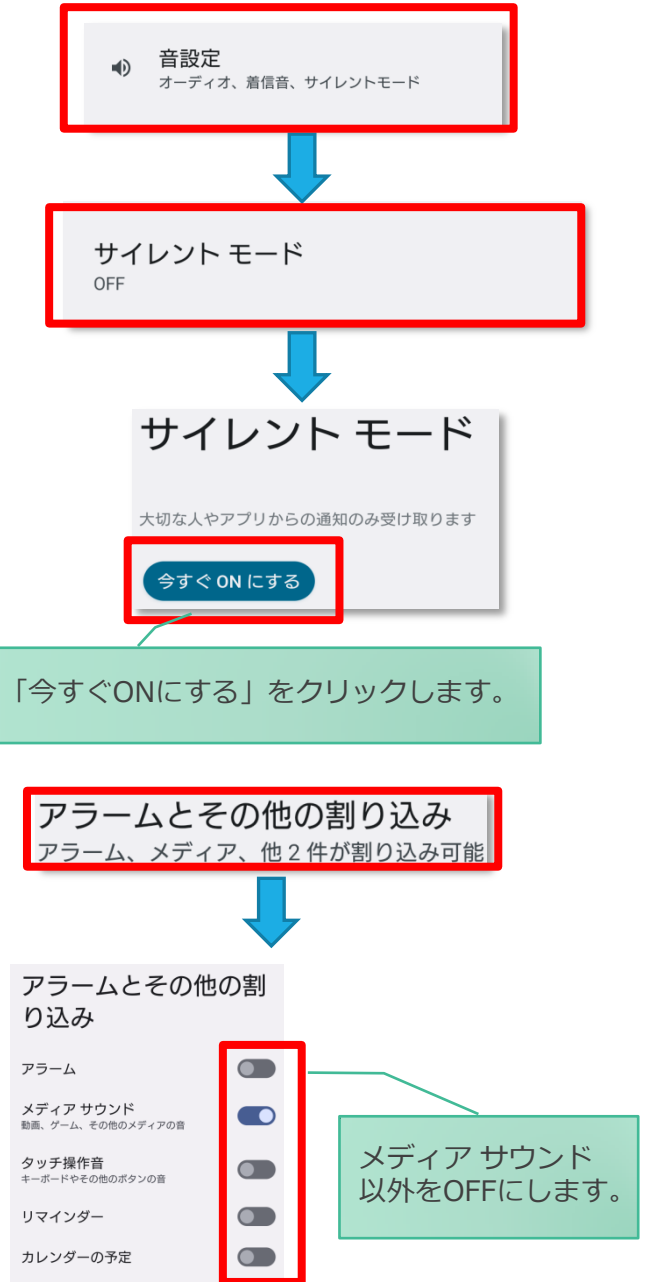

## [オンデマンド受講時の低電力モードの解除]

スマートフォン(特にiPhone)の機種によっては、バッテリーを長持ちさせるための低電力モードが自動的に ONになっていることがあります。 低電力モードの場合、オンデマンド映像の再生が始まらないことがありますので、

> I I I

ı I

以下の手順により低電力モードを解除してください。

### ●iOSの場合

1.「設定」のアイコンをタップします

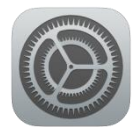

#### ●Androidの場合

機種・メーカーによって省電力モードの 名称、設定手順が異なります。

ご利用中のスマートフォンの説明書を ご確認の上、設定をお願いいたします。

2. 以下の手順で低電力モードをOFFにします

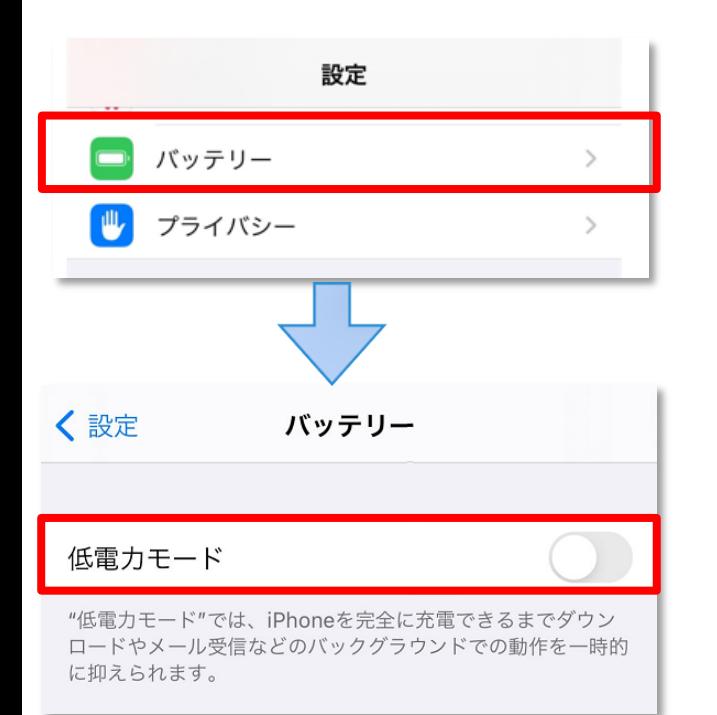

### [**Android**のメーカー別設定]

Android端末はお使いの機種によってメーカー独自の設定があり、それが原因で正常に視聴できないことがあり ます。以下にその設定と設定の変更方法を示します。

### ●シャープ製 (AQUOS) 場合

1. 以下の手順で「なめらかハイスピード設定」をOFFにします。 ※お使いの機種によっては「なめらか倍速設定」等表現が異なります。

ホーム画面→ [設定] → [ディスプレイ] → [詳細設定] → [なめらかハイスピード表示] をOFF

2. 以下の手順で「長エネスイッチ」をOFFにします。 ※お使いの機種によってはこの設定が無いものもあります。

ホーム画面→ [設定] → [省エネ&バッテリー] → [長エネスイッチ] →設定をOFF

# オンライン学科教習の始め方

# 「スマートフォンでのオンライン教習(オンデマンド)の始め方]

●アプリのインストールとログイン方法

①オンライン学科教習ツールN-LINE (エヌライン) アプリを App store または GooglePlayからダウンロードします。

ダウンロードの際は、以下のQRコードをご利用いただくか 「N-LINE」「エヌライン」で検索してください。

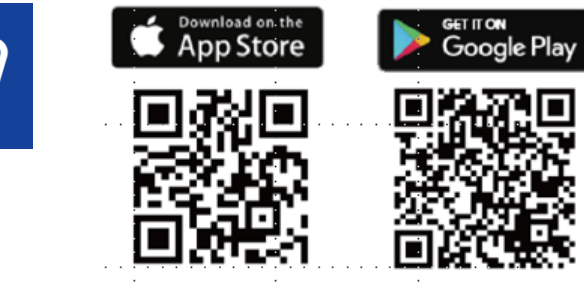

※対応OS iOS:14以上、iPadOS14以上、Android 8以上

②アプリを起動させ、

- ・教習所コード
- ・教習生番号
- ・パスワード を入力してログインします。

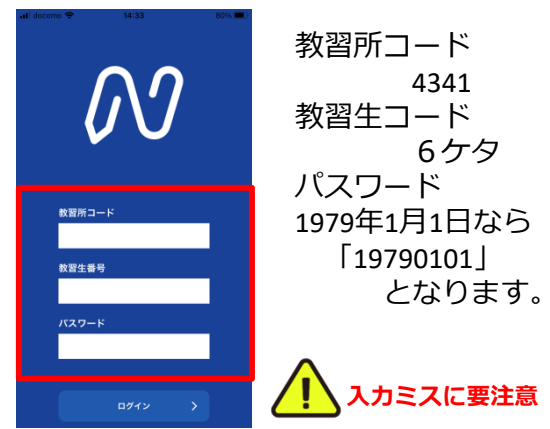

### ●学科教習の受講方法

①下部のメニューからオンデマンドを タップします。

2受講したい学科番号を タップします。

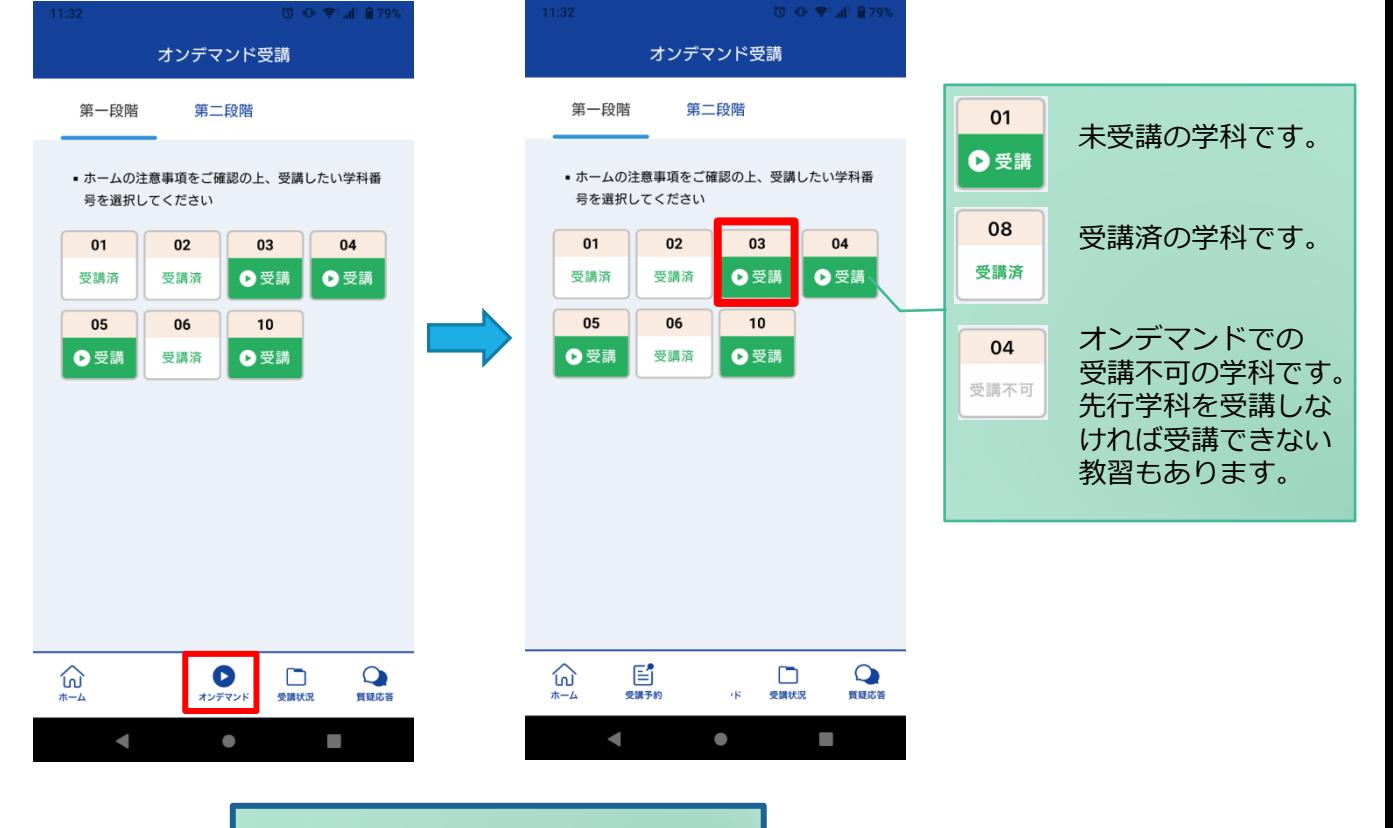

画面下のアイコンのレイアウトは 教習所利用形態に応じて変わります ③受講前に本人確認を行います。

「本人確認を行います」のメッセージが表示されたら **OK**ボタンを押さずとも自動的に認証が始まります。 スマートフォン等のフロントカメラを正面から注視 してください。

④本人確認の認証後、受講可能な状態となります。 受講するボタンをタップします。

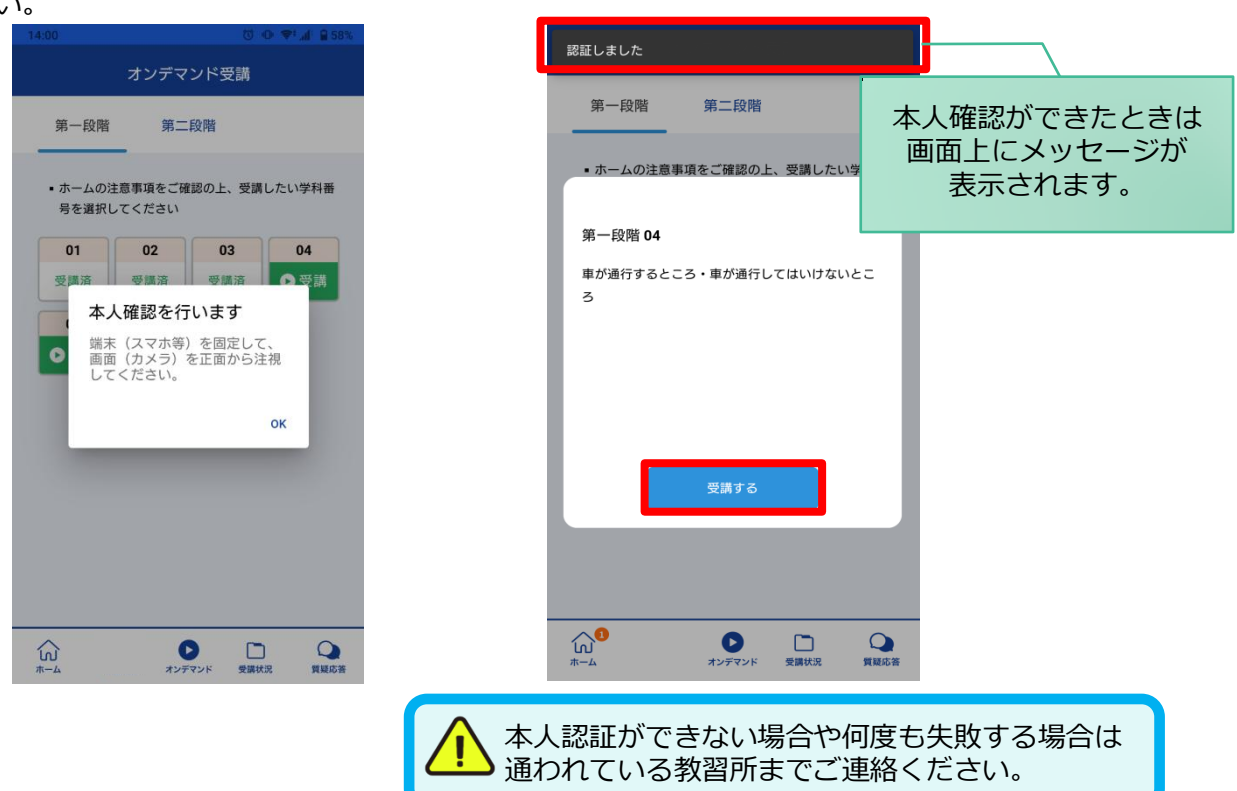

⑤選択した学科番号に複数動画が設定されている 場合もあります。

受講する動画を1つタップします。

※複数動画がある場合、どの動画を受講するかは 教習所様へご確認ください。

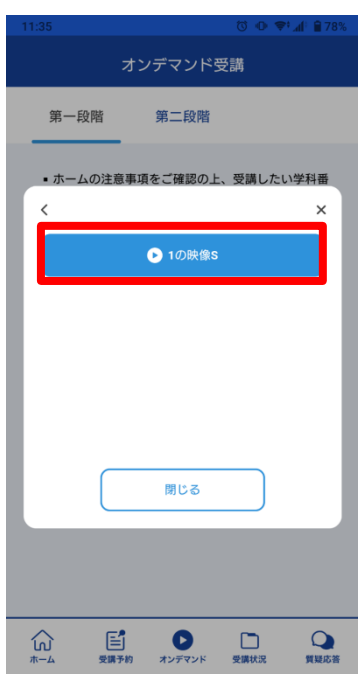

⑥教習映像が始まります。

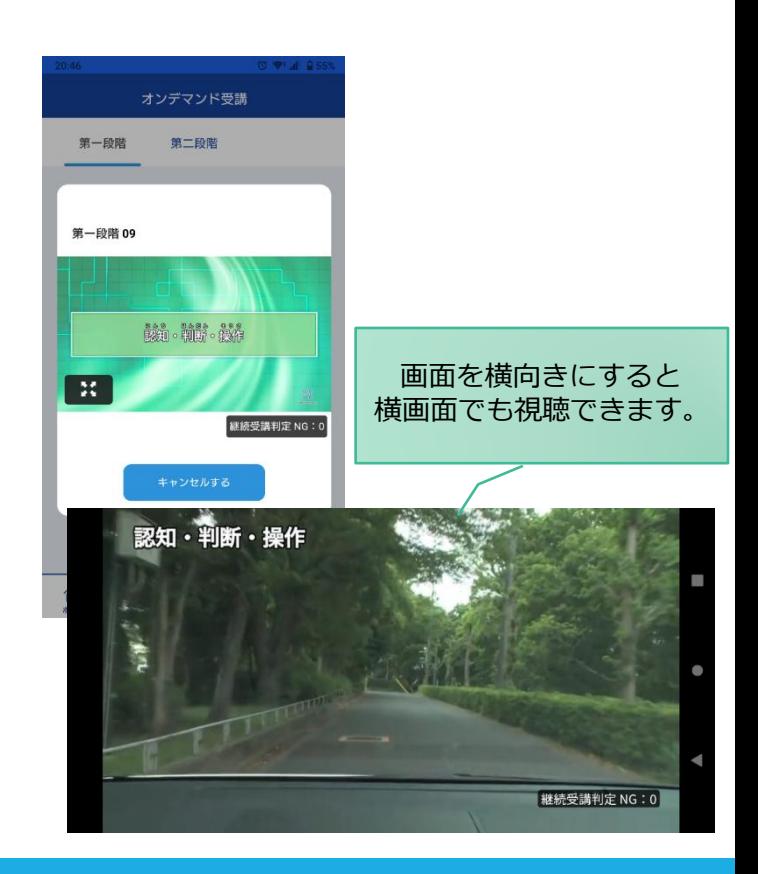

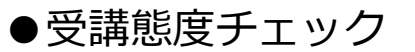

AIが受講態度について、問題がある(居眠り、画面前に居ない、画面を見ていない)と判断した場合 「画面を見ているか確認します」のメッセージが出ますので、表示されたら**OK**ボタンを押して下さい。

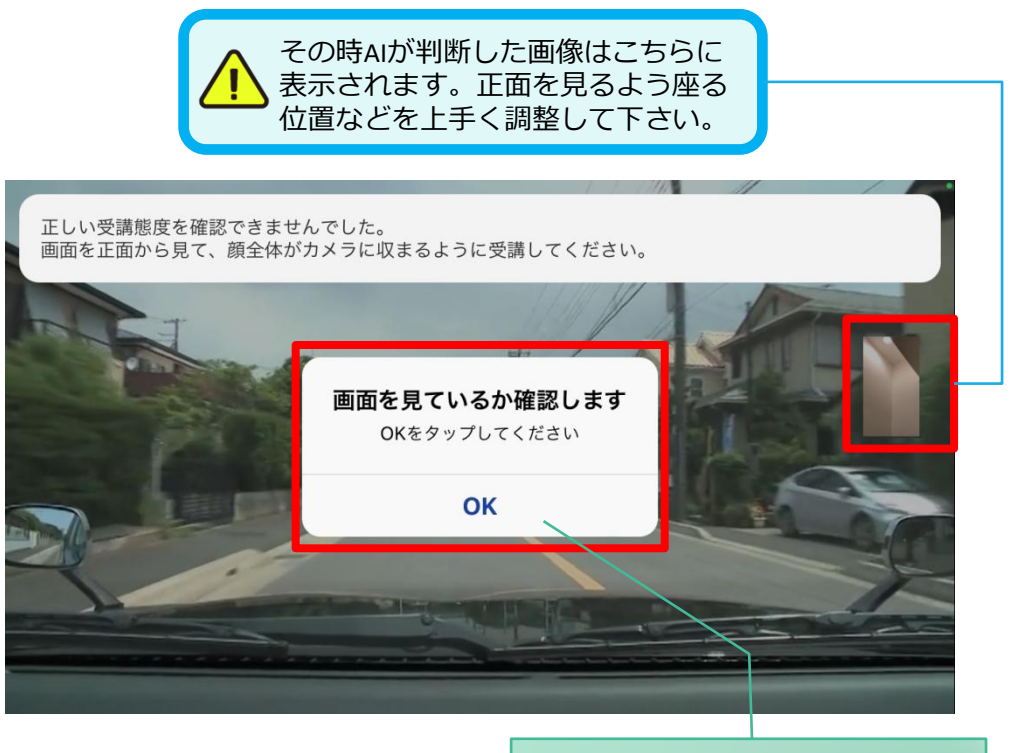

真ん中のOKをタップします

#### ●受講キャンセルの場合について

「キャンセルする」を押下したら確認のメッセージが出ます。そのまま受講をキャンセルした場合、 その受講はNGとなり最初から視聴する必要がありますのでご注意下さい。

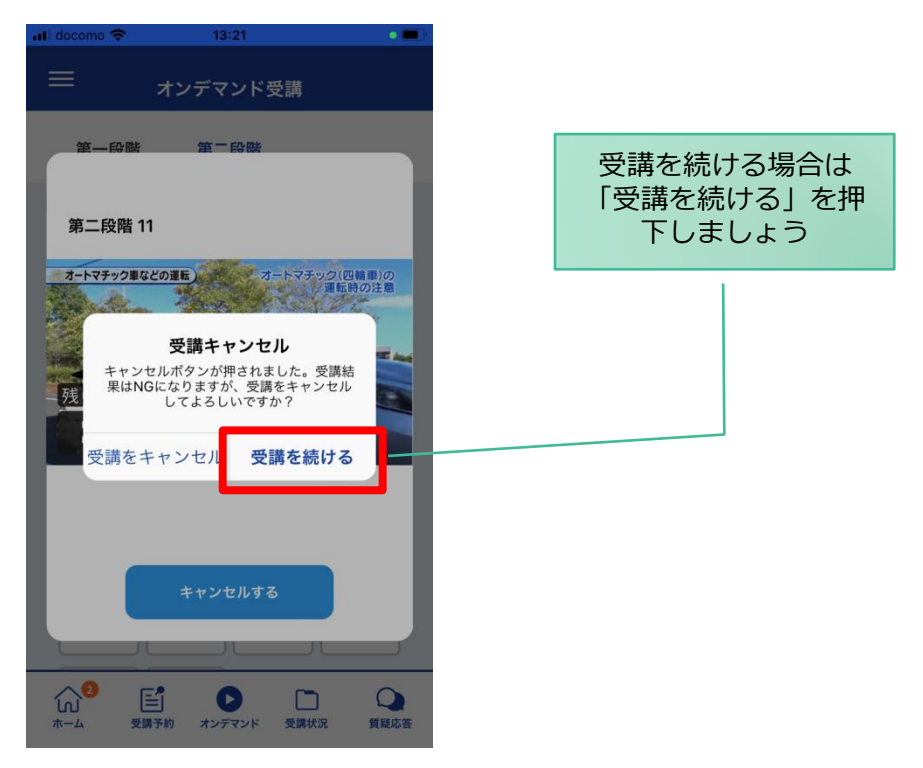

[その他機能]

#### ●受講状況

メニューの受講状況を選択すると自分の受講状況を確認・管理できます。 (第一段階の受講がすべて完了すると、第二段階へ進むことができます。)

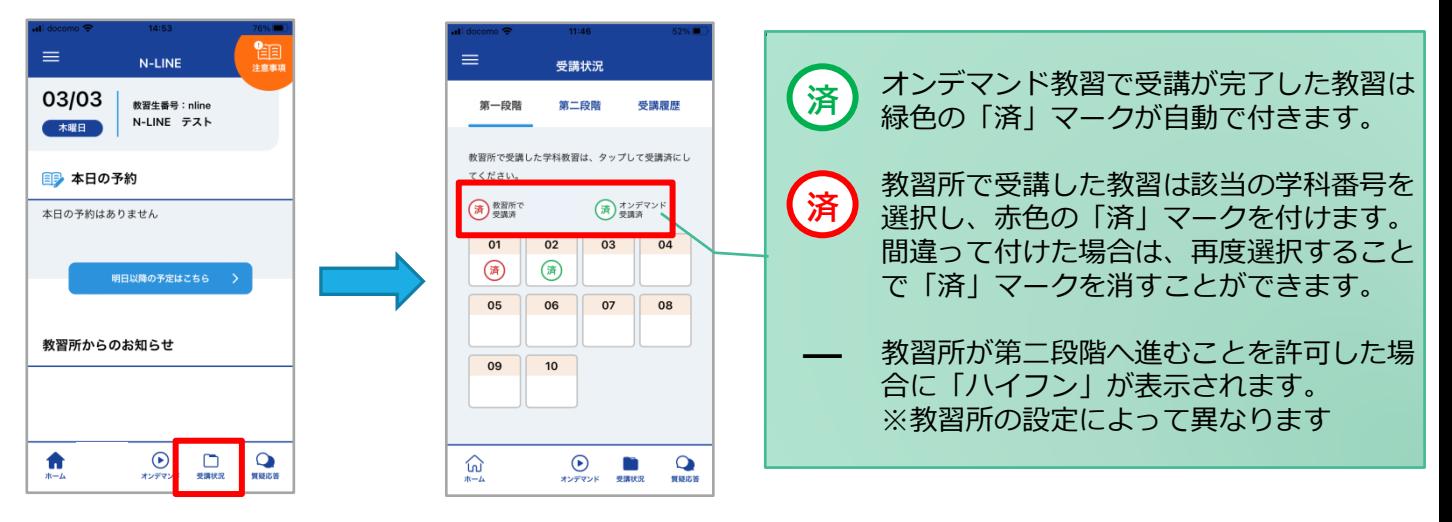

#### ●質疑応答

オンラインで受講した教習内容について、質問をすることができます。

1メニューの質疑応答を選択します。 2 これまで受講した学科番号の 一覧が表示されます。 ※オンラインで受講した学科のみ

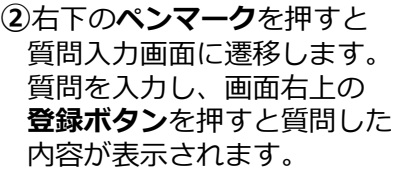

③指導員から回答があると 以下のように表示されます。

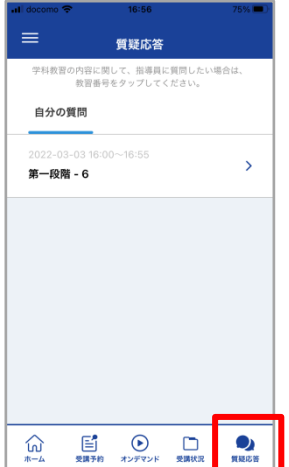

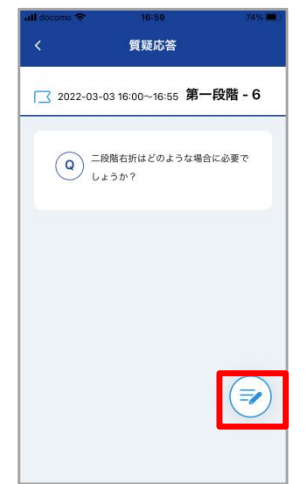

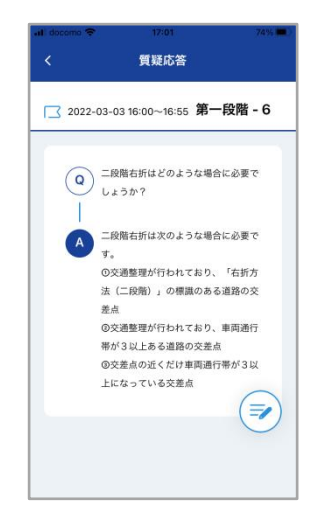

# オンライン学科教習の始め方

# [パソコンでのオンデマンド教習の始め方]

### ●ログイン方法

①お使いのパソコンのブラウザから以下のURLに アクセスします。

### https://study.neumann-line.net

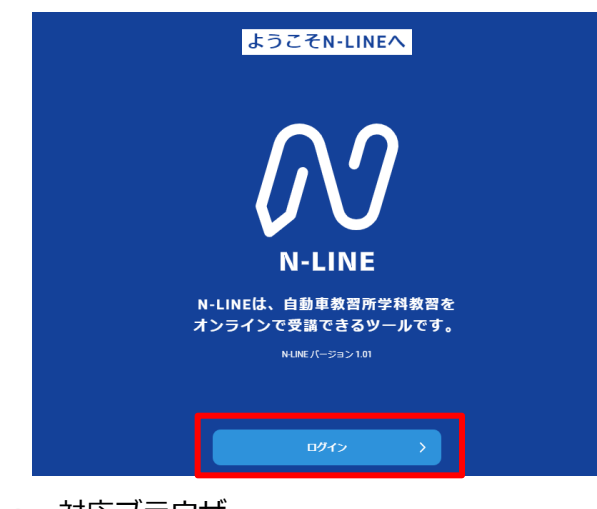

対応ブラウザ

Microsoft Edge、Google Chrome (Safari等、上記以外のブラウザからは 受講できません)

- ②ログイン画面を表示させ、
- ・教習所コード
- ・教習生番号
- ・パスワード を入力してログインします。

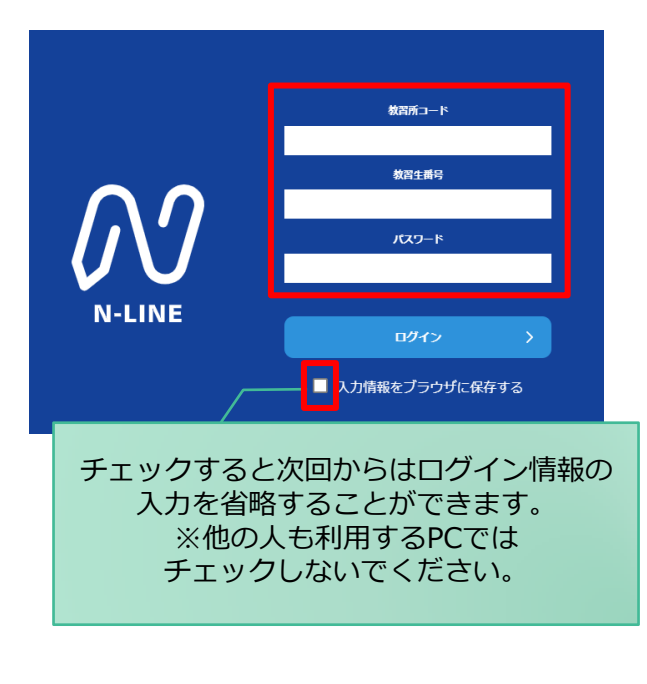

- ・教習所コード 4341 ・教習生コード
- 6ケタ ・パスワード 1979年1月1日なら 「19790101」 となります。

### [オンデマンド受講時の着信設定]

スマートフォンやタブレット、PCでオンライン学科を受講するために、 事前に電話やLINE通話の着信を受けない設定にする必要があります。 以下の手順に従い、設定を行ってください。 オンデマンドで映像を見ているときに着信を受けた場合、映**像が終了し、はじめからやり直す**ことになります。

### ●windows10(PC)の場合

通知オフ

1.「Windows」アイコンをクリックします

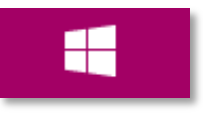

2. 「Windows」アイコン展開後表示される 「設定」アイコンをクリックします。

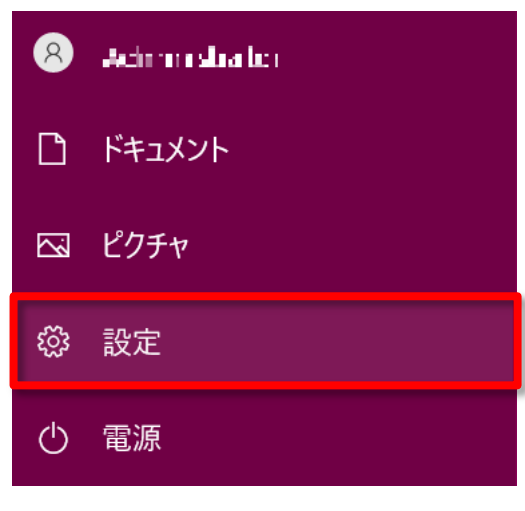

3.「システム」アイコンをクリックします。 ※「システム」は「Windows + I」のショートカットキーを 入力することでも開くことができます。

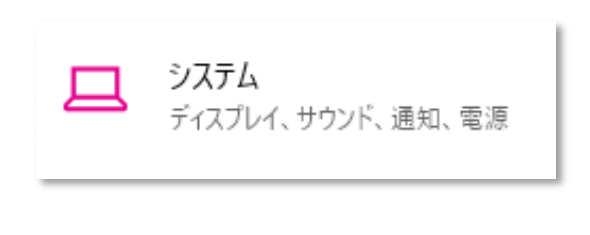

4. 「通知とアクション」をクリックします。

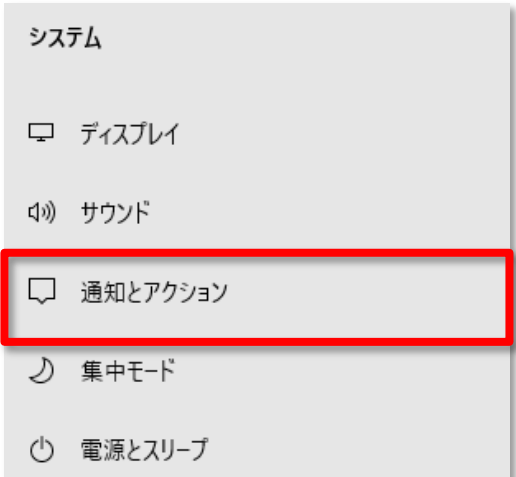

5. 「通知」をオフにします。

通知とアクション

クイック アクション

クイック アクションの追加、削除、並べ替えをアクション センターで直接行うことがで きます。

クイック アクションの編集

#### 通知

I

I

アプリやその他の送信者からの通知を取得する

 $\odot$   $\pi$ 

通知を取得するタイミングを制御するには、集中モードをご利用ください。 集中モード設定

通知をオフにしても重要な通知、ライン等アプリによる着信は 入る場合がございます。 ライン等アプリによる着信について別途アプリ内で設定する必 要があります。

3までの操作はWindows10,11で共通です。

### [オンデマンド受講時の着信設定]

スマートフォンやタブレット、PCでオンライン学科を受講するために、 事前に電話やLINE通話の着信を受けない設定にする必要があります。 以下の手順に従い、設定を行ってください。 オンデマンドで映像を見ているときに着信を受けた場合、映**像が終了し、はじめからやり直す**ことになります。

### ●windows11(PC)の場合

通知オフ

- 1.「Windows」アイコンをクリックします
- 4. 「通知」をクリックします。

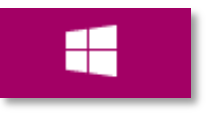

2. 「Windows」アイコン展開後表示される 「設定」アイコンをクリックします。

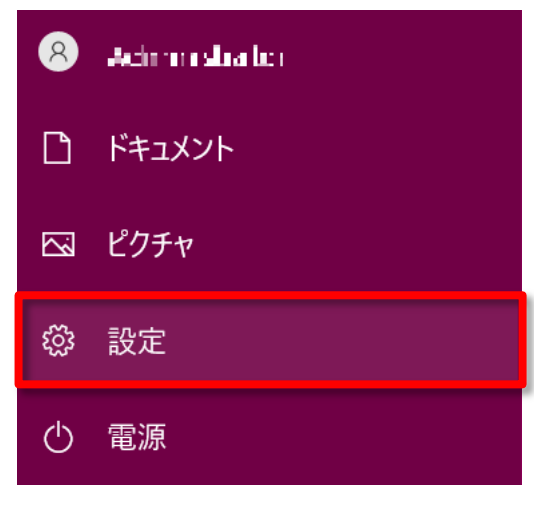

- 3.「システム」アイコンをクリックします。 ※「システム」は「Windows + I」のショートカットキーを 入力することでも開くことができます。
	- システム ディスプレイ、サウンド、通知、電源
- ディスプレイ ▭ モニター、明るさ、夜間モード、ディスプレイプロファイル
- サウンド ((小) 音量レベル、出力、入力、サウンドデバイス

通知 アプリとシステムからのアラート、応答不可

- 5. 「通知」をオフにします。
- システム > 通知

I

I

通知 Q アプリやその他の送信者からの通知を取得

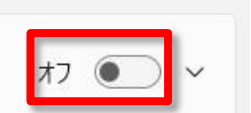

通知をオフにしても重要な通知、ライン等アプリによる着信は 入る場合がございます。

ライン等アプリによる着信について別途アプリ内で設定する必 要があります。

3までの操作はWindows10,11で共通です。

①左メニューのオンデマンドを 2受講したい学科番号をクリックします。 クリックします  $M$  N-LINE 第一段階 第二段階 01 未受講の学科です。 ★ホーム ●受講 • ホームの注意事項をご確認の上、受講したい学科番号を選択してください 门受講状況 ▪ オンデマンド受講が可能な時間は02:00〜24:00です 08 受講済の学科です。 → オンデマンド  $01$  $02$  $\overline{04}$  $0<sub>5</sub>$ 06 08 受講済 受講演 受講済 受講◎ 受講◎ 受講◎ 受講色 √ 受講履歴 受講済 オンデマンドでの 04 ○ 質疑応答  $09$  $\overline{10}$ 受講不可の学科です。 受講不可 受講◎ 受講心 先行学科を受講しな ければ受講できない 教習もあります。

③利用者の本人確認を行います。 パソコンに接続しているカメラを正面から注視 してください。

[OK]を押さずとも、自動的に認証が始まります。 確認が出来ない場合は、教習所様にご確認ください。

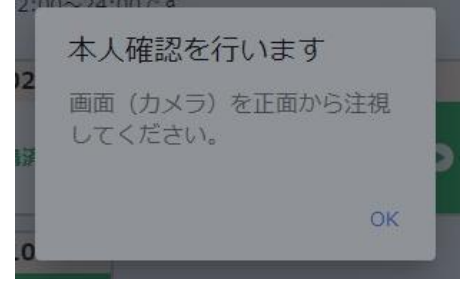

第一段第 04 .<br>Andrejski predstavanju i predstavanju i predstavanju i predstavanju i predstavanju i predstavanju i predstavan

本人認証OKのときは画面上に メッセージが表示されます。

認証しました

④選択した学科番号に複数動画が設定されている 場合もあります。受講する動画を1つタップします。 ※複数動画がある場合、どの動画を受講するかは 教習所様へご確認ください。

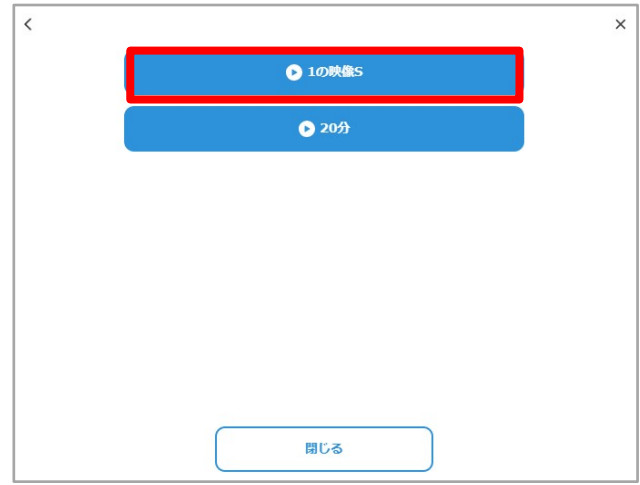

⑤受講したい学科番号をクリックすると 教習が始まります。

通われている教習所までご連絡ください。

 $\sim$  800  $\mu$ 

本人認証ができない場合や何度も失敗する場合は

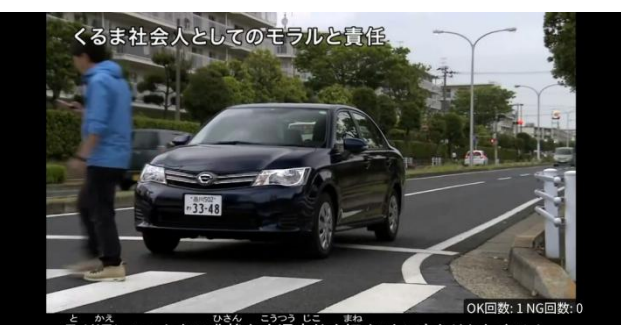

#### ●受講態度チェック

AIが受講態度について、問題がある(居眠り、画面前に居ない、画面を見ていない)と判断した場合 「画面を見ているか確認します」のメッセージが出ますので、表示されたら**OK**ボタンを押して下さい。

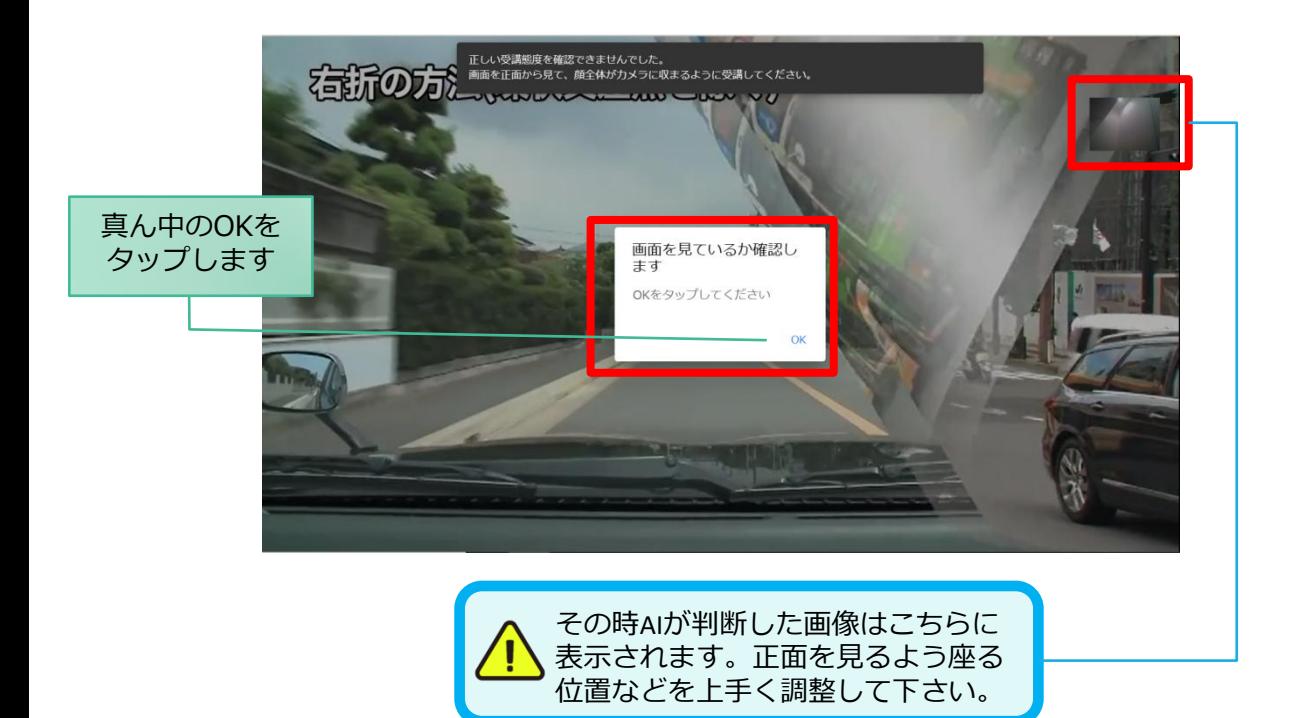

### ●受講キャンセルの場合について

「キャンセルする」を押下したら確認のメッセージが出ます。そのまま受講をキャンセルした場合、 その受講はNGとなり最初から視聴する必要がありますのでご注意下さい。

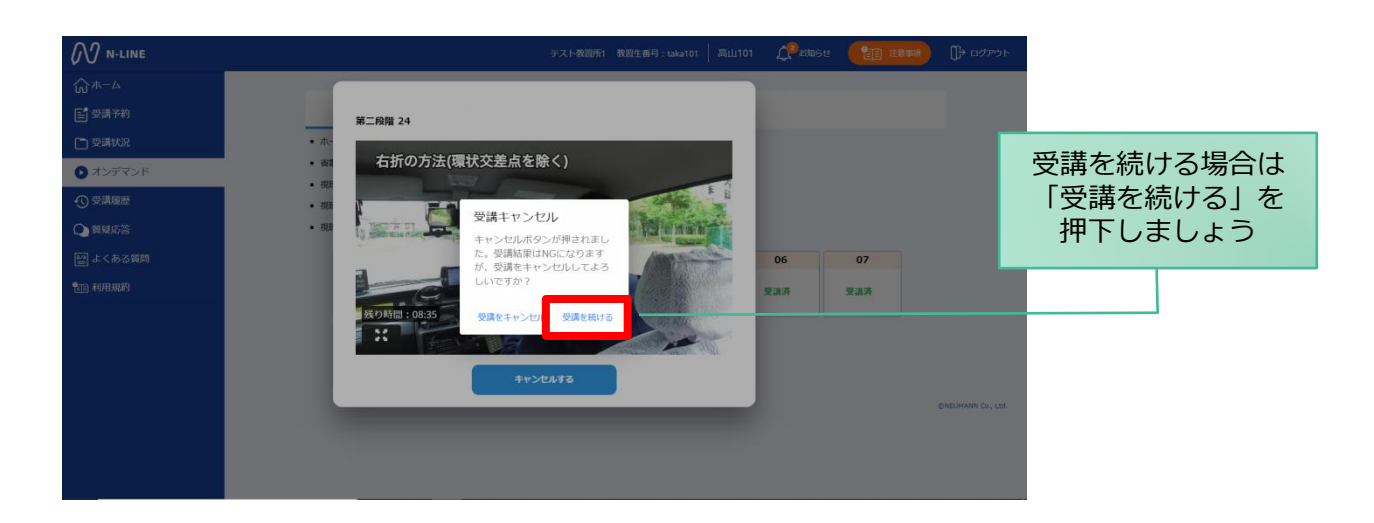

# [その他機能]

### ●受講状況

メニューの受講状況を選択すると自分の受講状況を確認・管理できます。 (第一段階の受講がすべて完了すると、第二段階へ進むことができます。)

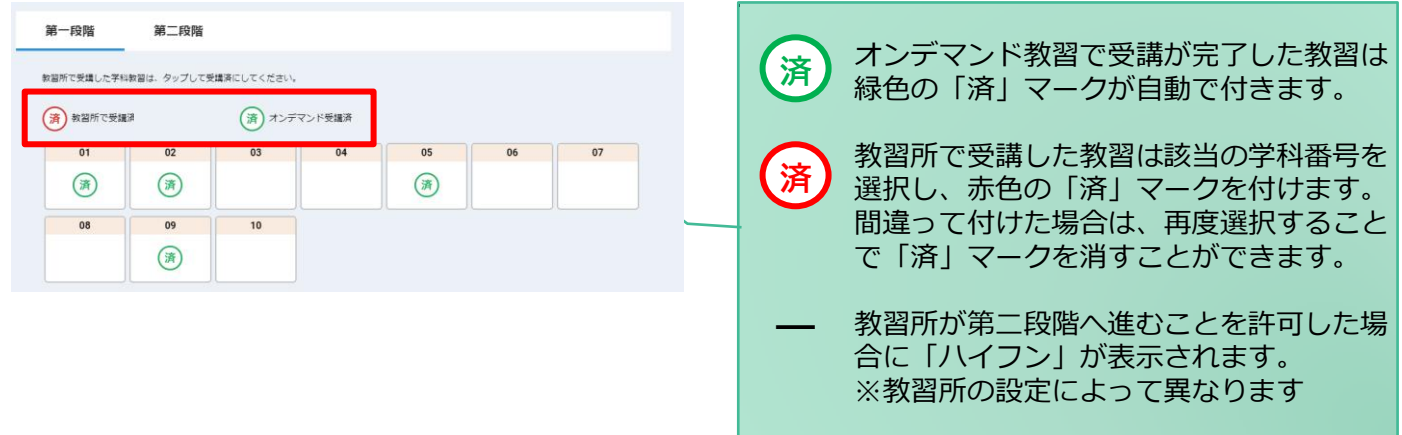

#### ●質疑応答

オンラインで受講した教習内容について、質問をすることができます。

1メニューの質疑応答を選択します。 これまで受講した学科番号の 一覧が表示されます。 ※オンラインで受講した学科のみ

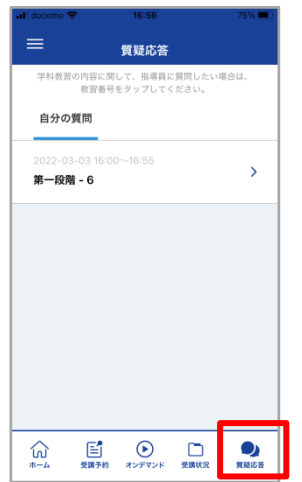

2右下のペンマークを押すと 質問入力画面に遷移します。 質問を入力し、画面右上の 登録ボタンを押すと質問した 内容が表示されます。

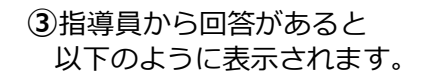

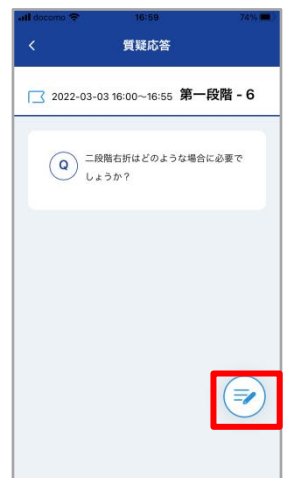

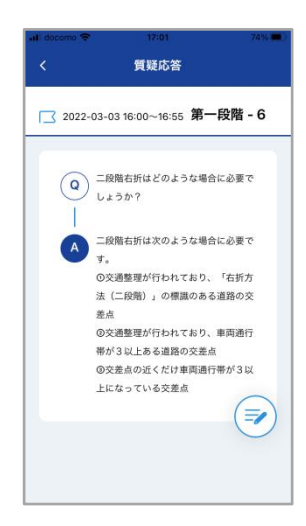